# HEC-RAS 2D Mesh Generation and Refinement

Mark Jensen Cameron Ackerman, PE, D.WRE

USACE, Institute for Water Resources, Hydrologic Engineering Center

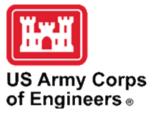

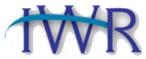

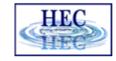

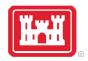

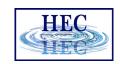

#### Overview

- Common Terms
- How to Create a Mesh
- Limitations
- Fixing Mesh Problems
- Hydraulic Property Tables

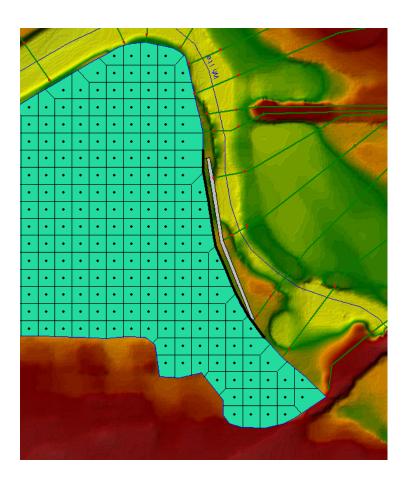

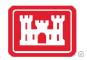

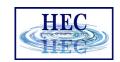

#### Finite Volume Mesh

- Naming Convention
  - Face Points
  - Faces
  - Cells
  - Computation Points (center)

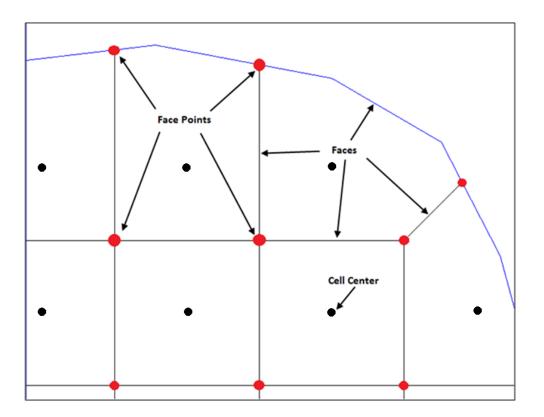

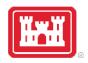

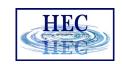

#### Mesh Generation

- Define mesh boundary and triangula dots)
- Face Points (red dots) are triangle ci
- Faces (red lines) connect face points
- Faces are also "Enforced" with inter-

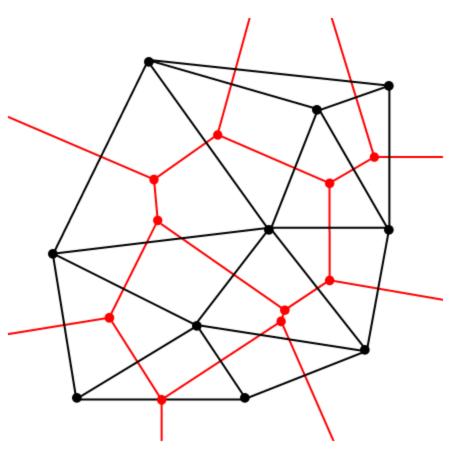

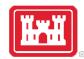

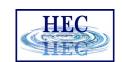

# Create 2D Flow Area Mesh in RAS Mapper

- Meshes are generated from a set of computation points with consideration to polygons and breaklines.
- Steps/Features used to create a mesh:
  - Perimeter Polygon
  - Computation Points
  - Breaklines (Optional)
  - Refinement Regions (Optional)

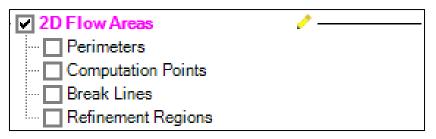

Creating a good mesh is an iterative process!

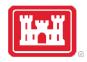

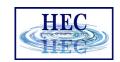

#### **Editor Access**

Create a New Geometry

Edit Geometry

- Edit Toolbar
- Select Layer

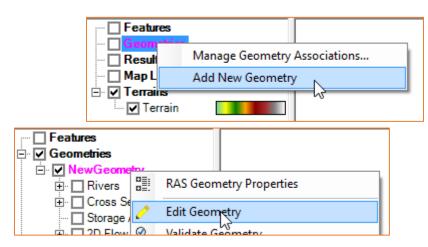

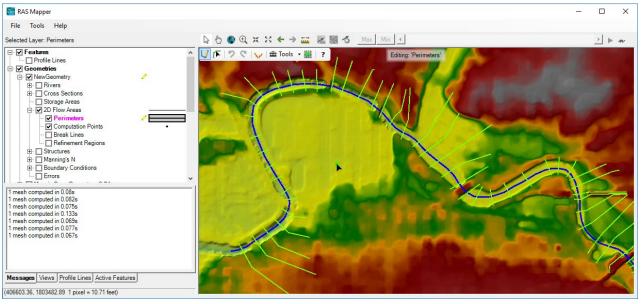

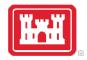

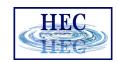

# Editing

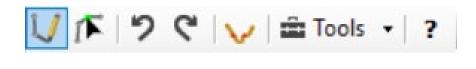

- Add New Feature
- Select/Edit Feature
- Undo/Redo
- Plot Profile
- Tools
- Help

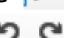

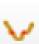

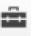

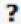

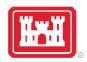

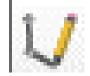

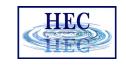

#### Add New Feature

- Left-click to start adding a new point, line, or polygon
- Double-click to end a line or polygon

 Pan by switching to Pan tool, Shift key, Middle Mouse, or right-click to re-center.

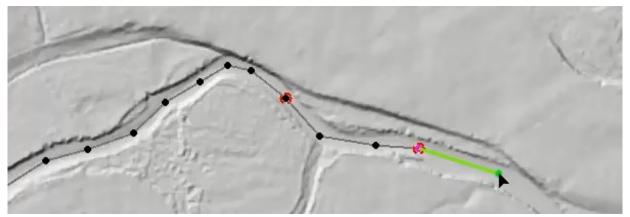

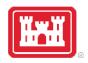

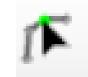

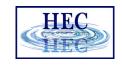

## Select / Edit

- Select / Edit tool is used to select feature(s) and then begin editing (move, add points, delete, etc).
  - Double-click to Start Editing (Open feature)
  - Double-click to End Editing (Close feature)
- Mouse hover indicates action
  - Green point indicates: Move, Insert, Delete point

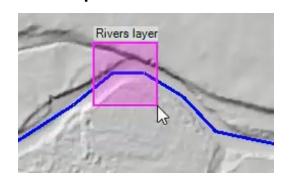

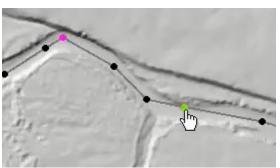

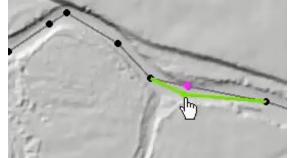

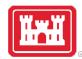

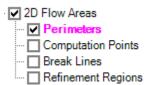

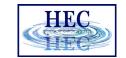

#### 2D Flow Area

Draw Perimeter

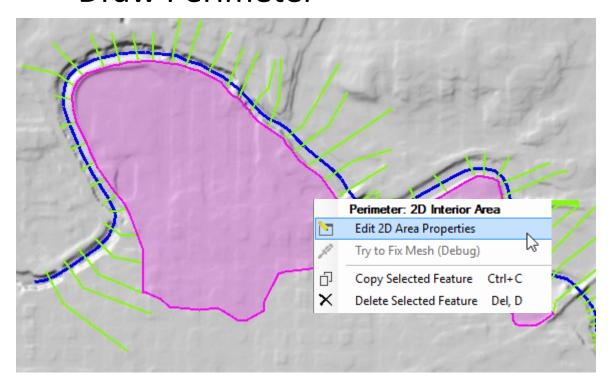

• 2D Flow Area Editor

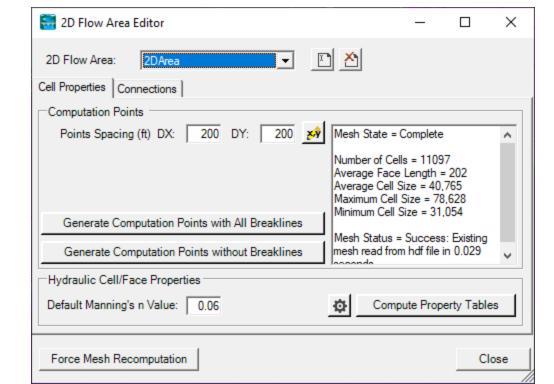

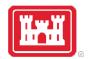

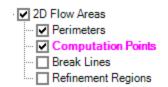

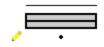

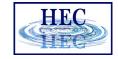

## Computation Points

Generate Computation Points at an even interval

- Breaklines and Refinement Regions area enforced
- Default n Value

 Hydraulic Table Property Tolerances

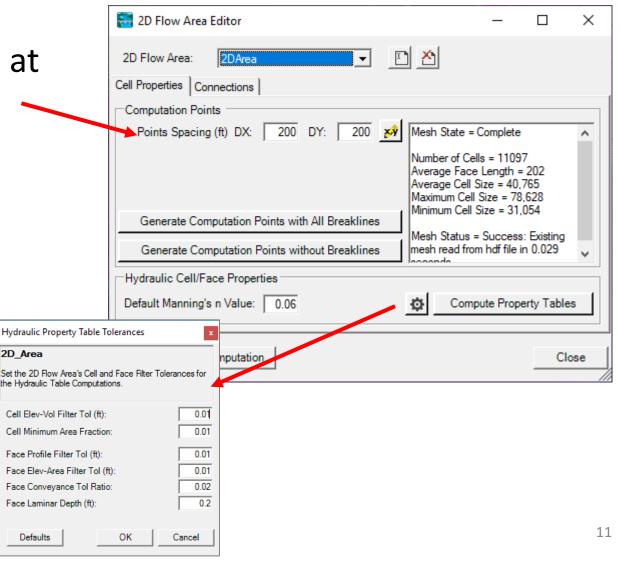

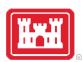

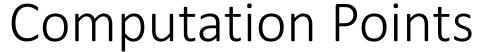

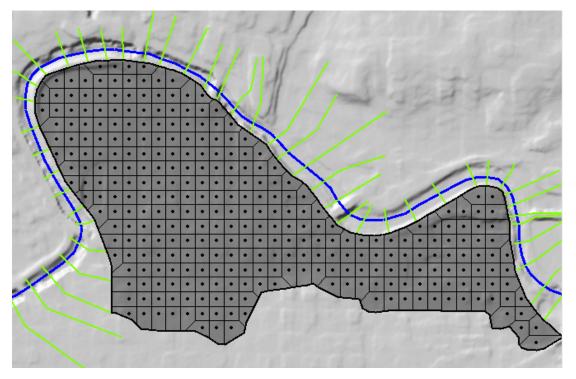

• Mesh is generated from resultant set of computation points.

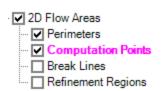

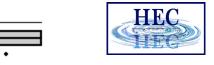

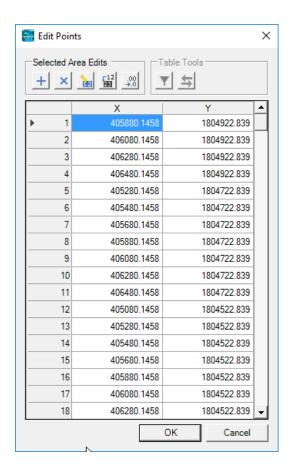

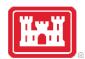

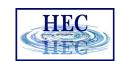

# Create 2D Flow Area Mesh from an existing Storage Area

- Converting Existing Storage Area
  - Click convert button

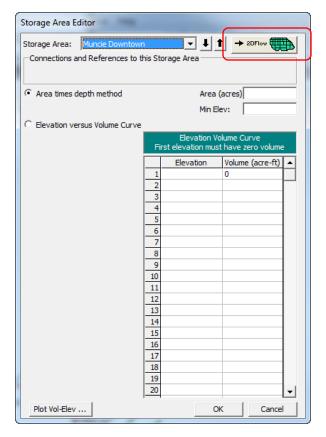

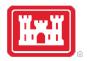

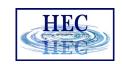

## Hydraulic Property Tables

- Computation engine uses hydraulic property tables to represent the geometry of the system
- Cells
  - Elevation/Volume
- Faces
  - Elevation/Area
  - Elevation/Wetter Perimeter
  - Elevation/Manning's n
  - (all from station elevation profile)

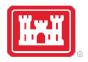

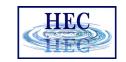

# Benefits of Hydraulic (Sub-grid) Tables

Can model small channels in larger cells

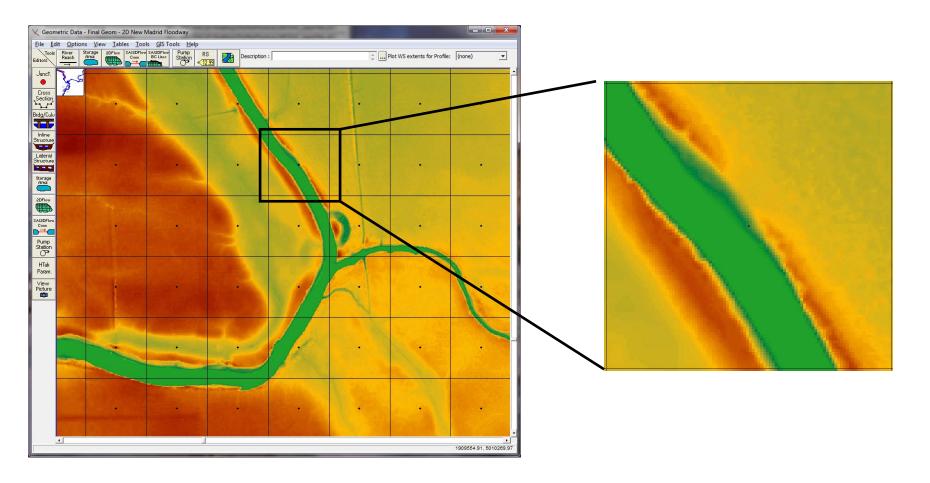

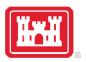

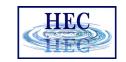

# Benefits of Hydraulic (Sub-grid) Tables

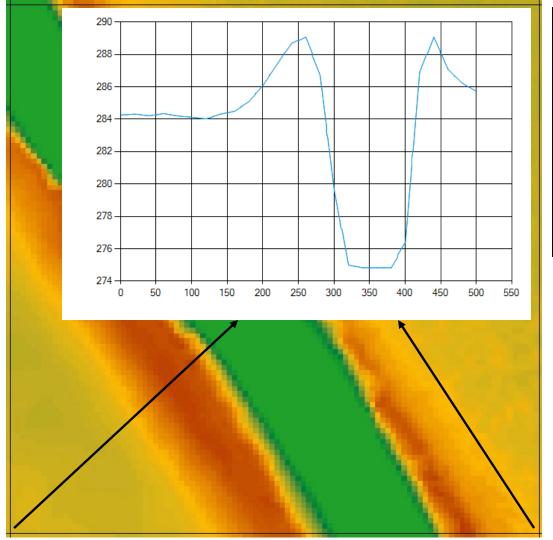

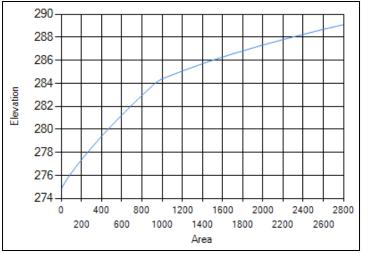

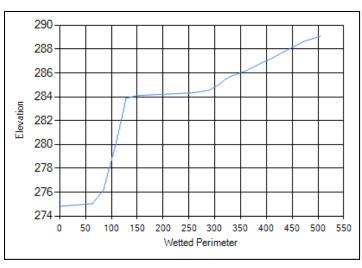

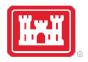

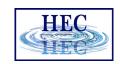

# Hydraulic Property Tables

- Computed (once and stored in geometry \*.hdf)
  - From RAS Mapper
  - Before unsteady-flow simulation

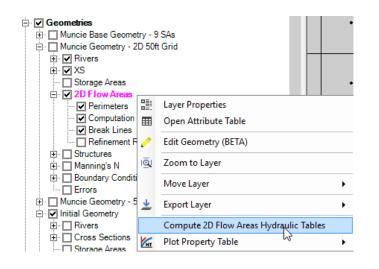

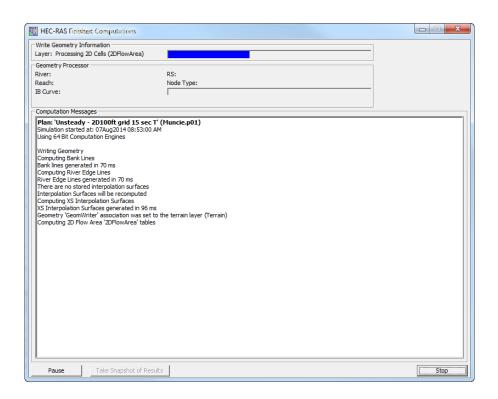

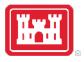

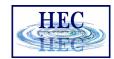

# Cells

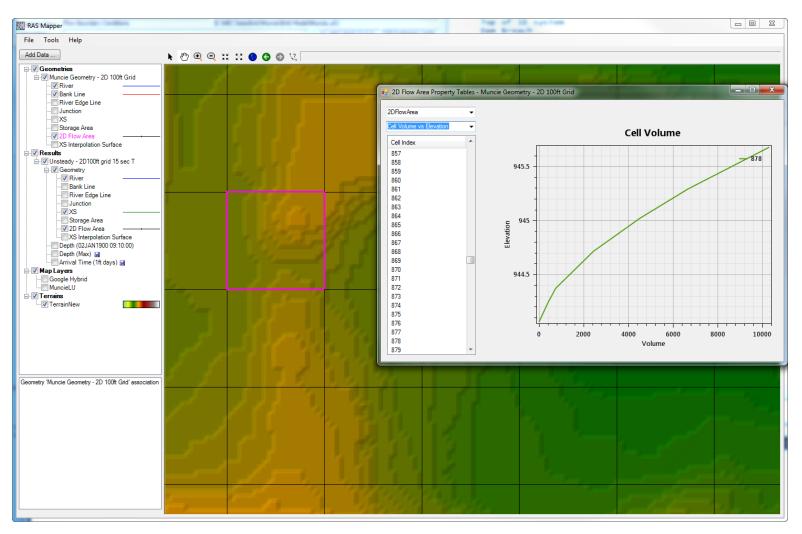

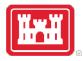

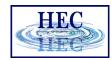

#### Faces

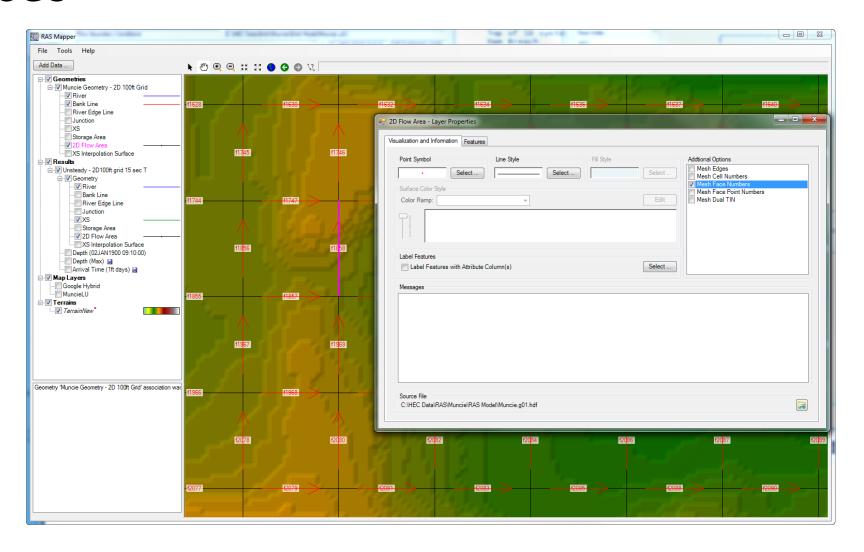

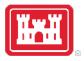

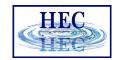

#### Face Profile

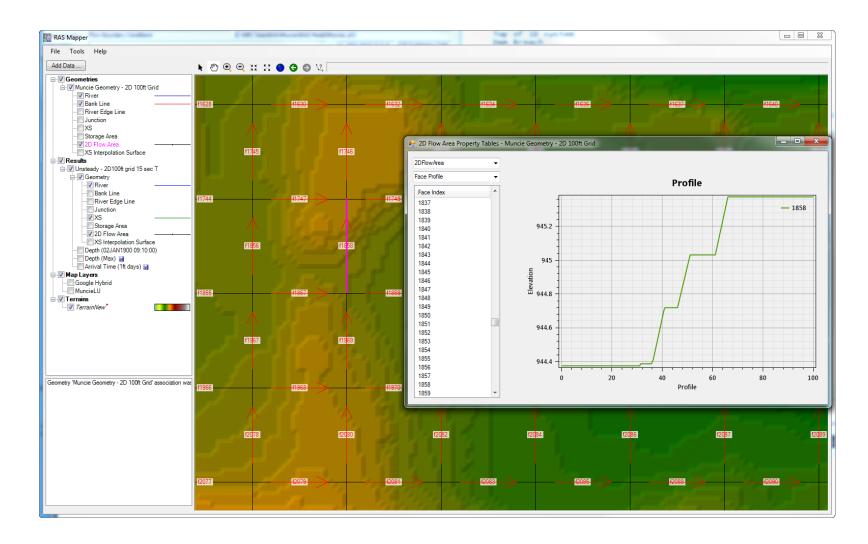

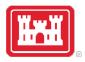

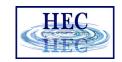

#### Face Elevation vs Area

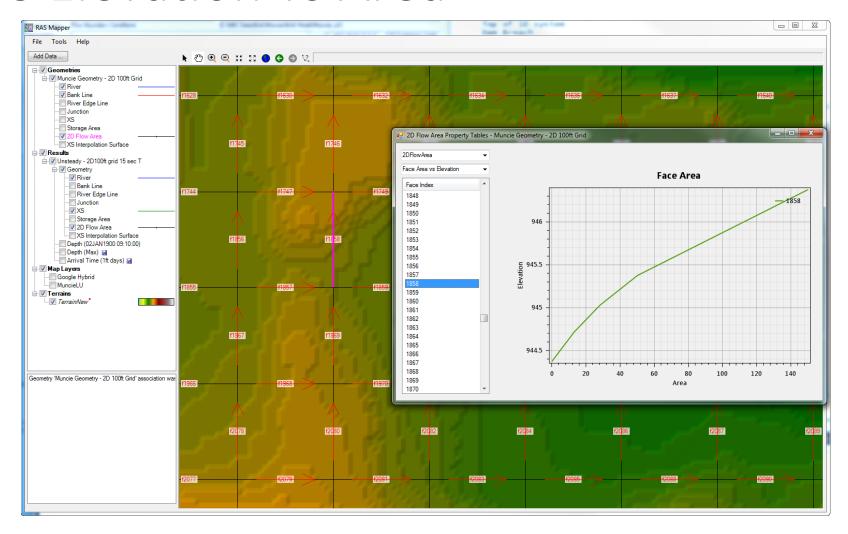

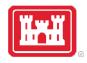

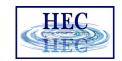

# Hydraulic Property Tables

• View from RAS Mapper - '2DFlow Area' in 'Geometry' or 'Results'

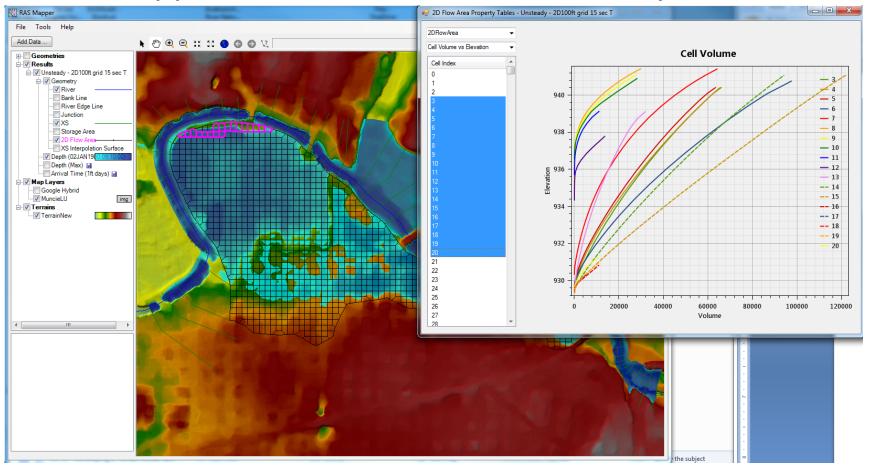

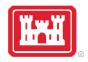

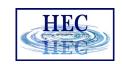

#### Mesh Limitations

- One face between cells even on perimeter
- Only one boundary condition per Face
- Except for Lateral structures
  - Lateral structures can stop and start on the same 2D external Face, when connecting 1D reach to a 2D area.

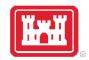

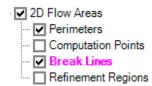

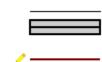

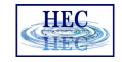

#### Breaklines

- Breaklines enforce Cell Faces inside of the Mesh.
- Place along linear features that control water movement

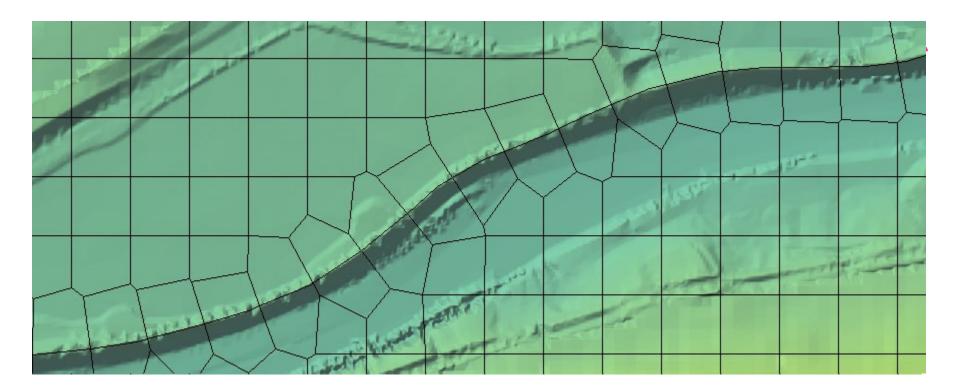

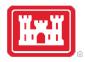

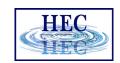

#### Breaklines

- "Snapping" is part of mesh generation
  - Faces snap to breaklines if they are close enough
- "Enforcing" changes the cell points around a breakline
  - Improves the snapping of the 2D faces to the breaklines
  - Not perfect, might require tighter cell spacing and/or hand graphical editing

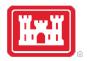

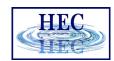

## Breakline Properties

- Near Spacing Initial cell size (approx.) along the breakline.
  - Default value is 2D Area point spacing
- Near Repeats Repeats cell insertion using Near Spacing a multiple away from the breakline.
- Far Spacing Max cell size (approx.) of newly added cells.
  - Default value is 2D Area point spacing

- Enforce 1 Cell Protection Radius Once enforced cells near to the breakline will not be removed through the enforcement of additional breaklines.
  - Include cells added/edited by hand.

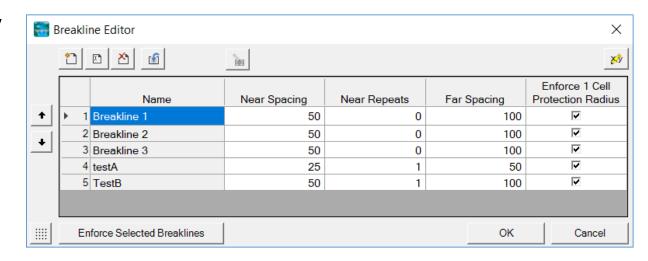

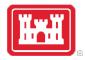

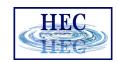

#### Breakline Process

- All points within a computed buffer are removed.
- Cells are added uniformly along the side of breakline.
- Buffer for point removal is computed as: Near Spacing \* Near Repeats
  - + Double Near Spacing size n times until reach Far Spacing size (However, take 75% of last cell size so as to not delete too far)

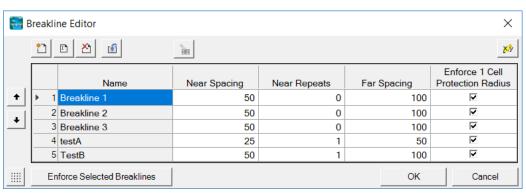

• A breaklines' area of influence is stopped by a neighboring breakline (will not proceed to opposite side).

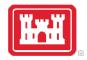

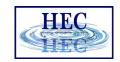

# Breakline Examples

• Grid spacing = 100

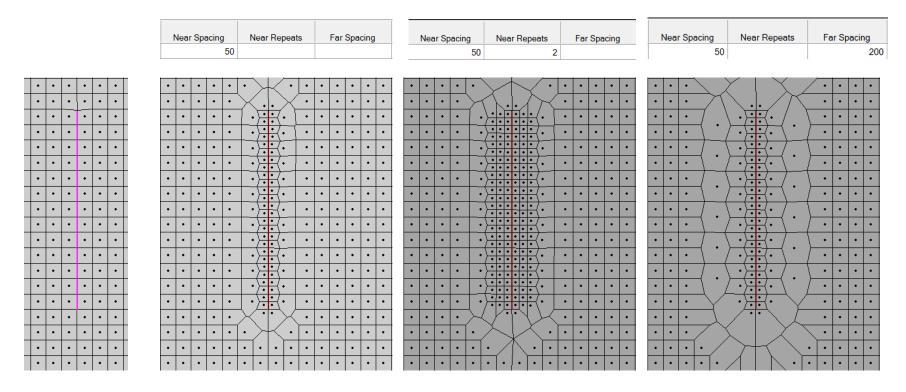

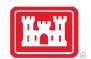

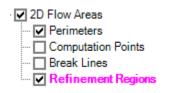

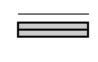

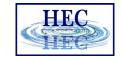

# Refinement Regions

- Cell Size X,Y Internal cell size dimension
- Perimeter is treated like a breakline
  - Perimeter Spacing, Near Repeats, Far Spacing, Cell Protection same as for breaklines
- Internal cell size used for perimeter spacing, if not defined

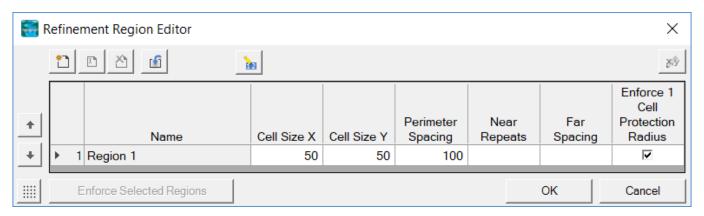

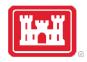

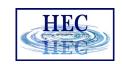

# Refinement Examples

• Grid spacing = 100

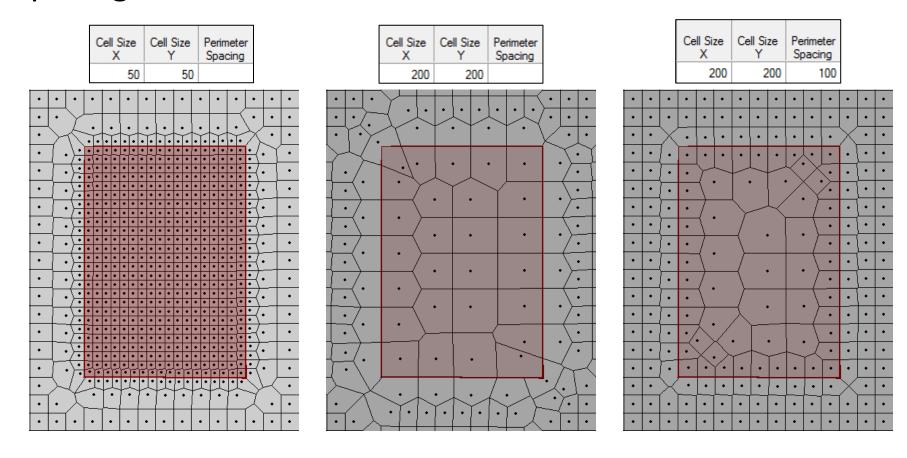

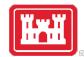

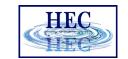

# Refinement Regions and Break Lines to Align Channel Cells

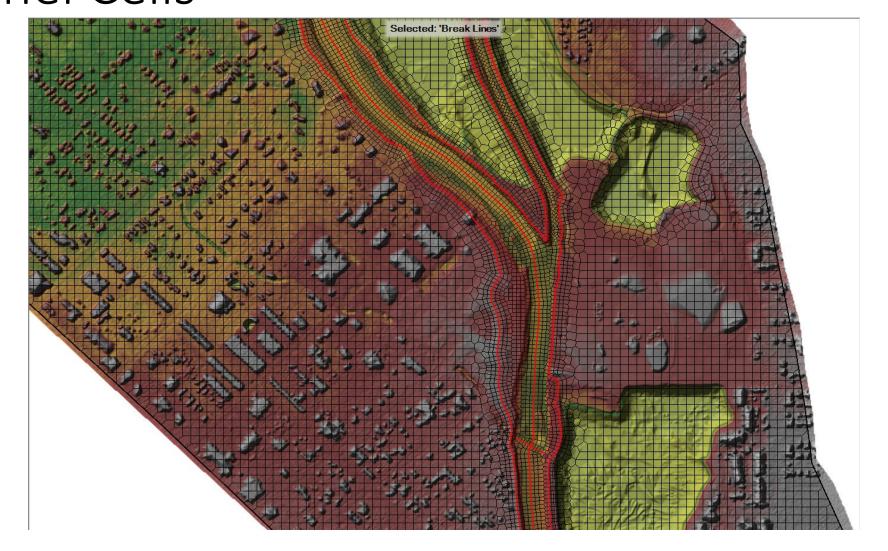

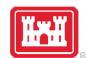

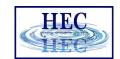

# 2D Flow Area Editor Geometry Editor

- Connections
  - Similar to Storage Area
  - Quick Link to Connections

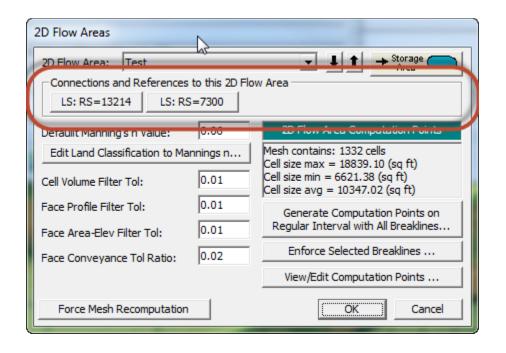

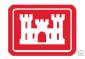

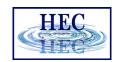

### Computation Points

- Final mesh is based on final computation point set.
- Enforcement of Breaklines and Refinement Regions modifies existing computation points.
- Can enforce a breakline once, change parameters and enforce again.
  - Each iteration modifies the previous points.
- Point Regeneration will automatically use Breaklines and Refinement Regions.

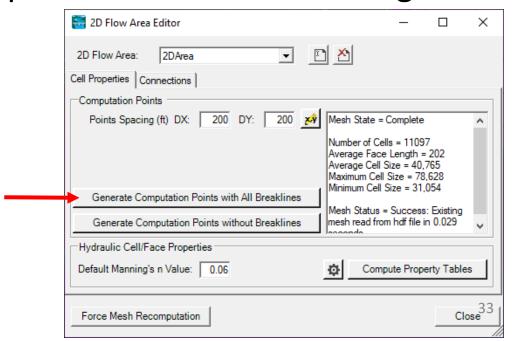

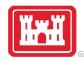

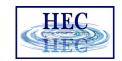

# Fixing Problems

• If cell spacing is too large, cell faces may not be enforced

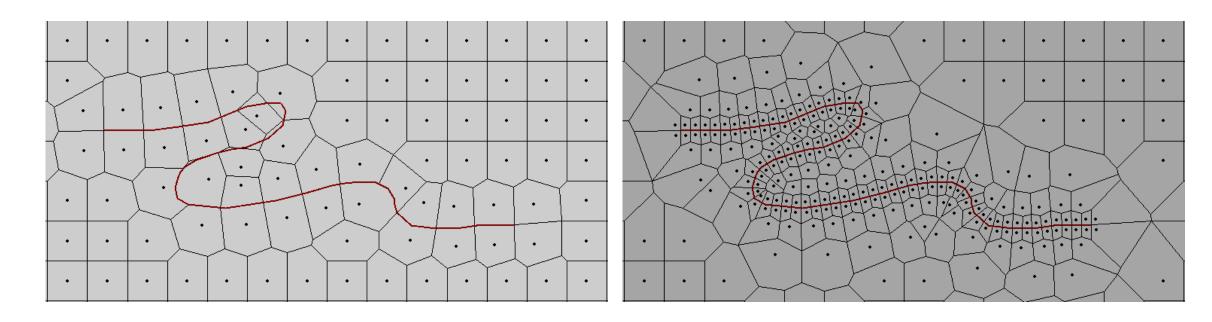

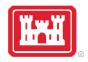

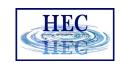

# Fixing Problems

More than 8 sides on a cell.

Fix by Hand

Auto "Try Fix" menu option

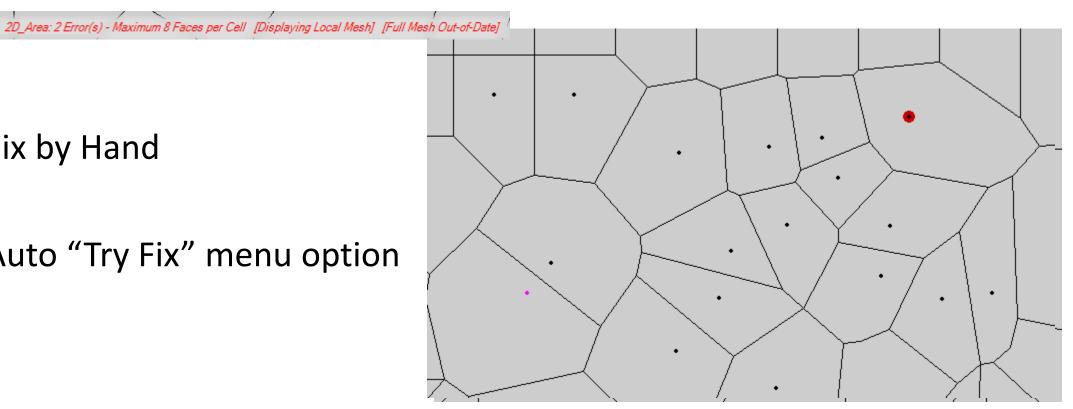

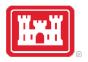

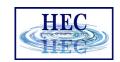

# Fixing Problems

- Cells need to have exactly one Computation Point (Black Dot)
- Fix graphically by adding more points and/or moving points near perimeter

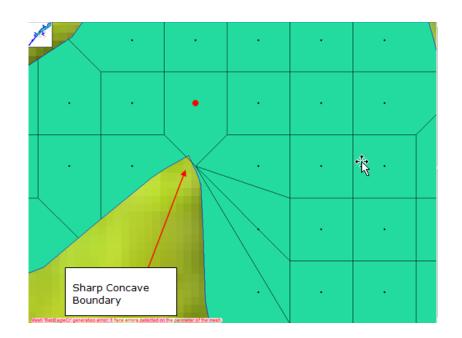

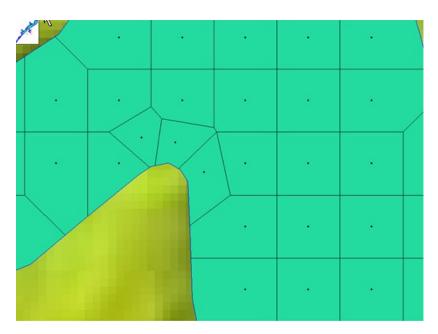

# Questions?

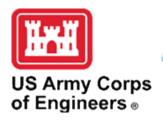

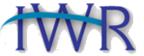

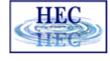